# **Setting up company preferences**

part 2: payroll, time, and expenses

## In this quick lesson

| Step 1: Set up preferences for in-house payroll    | 2 |
|----------------------------------------------------|---|
| Step 2: Set up preferences for outsourcing payroll | 5 |
| Step 3: Set up preferences for time and expenses   | 9 |
|                                                    |   |

The Company Preferences quick lesson consists of two parts:

- Part 1: general, accounting, projects, and billing
- Part 2: payroll, time, and expenses

In part 1, you learned how to set up general, accounting, project, and billing preferences.

## **Step 1: Set up preferences for in-house payroll**

If you do not have ajeraComplete or the Payroll add-on, or do not plan to process payroll in-house using Ajera, proceed to Step 2: Set up preferences for outsourcing payroll.

Follow these instructions if you are processing payroll in-house using Ajera.

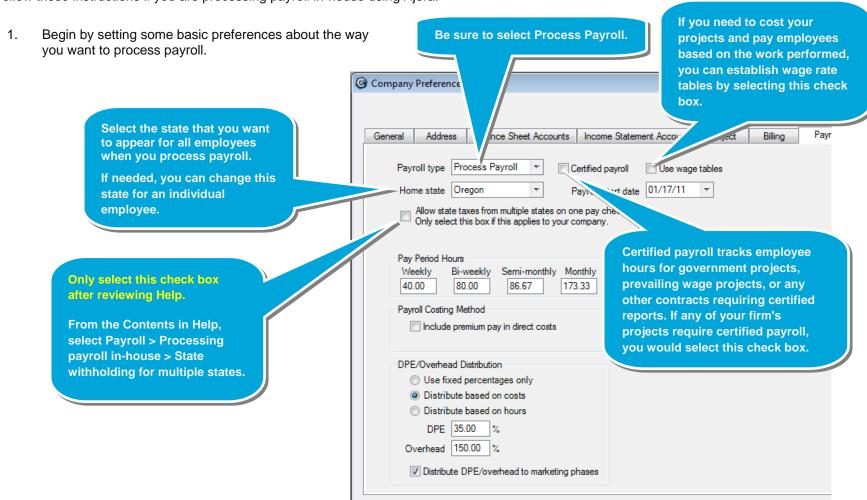

### Step 1: Set up preferences for in-house payroll (continued)

 Now enter the payroll start date, review the pay period hours, and select if you want to include premium pay in direct costs.

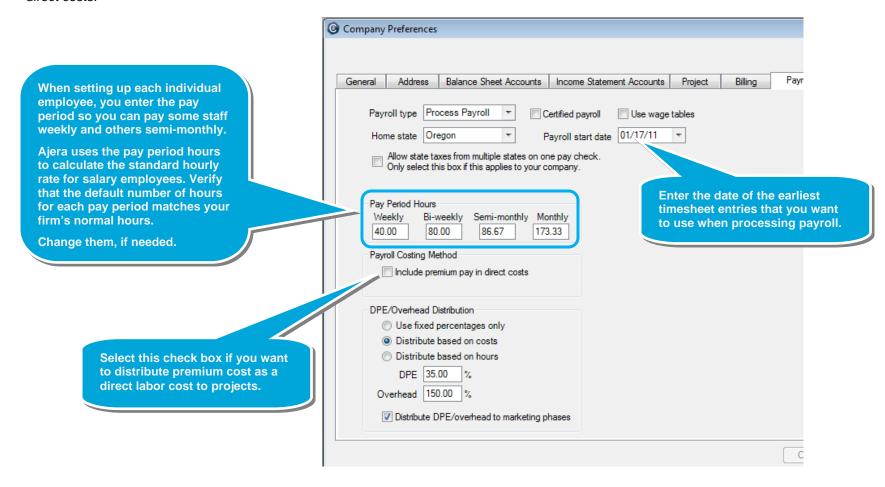

## Step 1: Set up preferences for in-house payroll (continued)

#### DPE and overhead

Next, you will enter settings for DPE and overhead.

You use DPE (Direct Personnel Expense) and Overhead percents to mark up labor costs and present more accurate project profitability. Although it helps better manage your business, it is not required.

3. Select how to distribute DPE and Overhead.

Select to distribute your DPE and Overhead in one of these three ways.

 Even if you select an option other than Use fixed percentages only, enter percents in the DPE and Overhead fields.

Since costs and hours vary over time, Ajera temporarily uses fixed percentages to represent DPE and overhead costs on project reports. If you use one of the options to distribute DPE and Overhead, Ajera replaces the fixed-percentage amounts with the cost-based or hours-based amounts when you distribute overhead costs.

- 5. For detailed information about DPE and Overhead, and the options for distributing them, from the Contents in Help, select DPE and Overhead.
- 6. You've now finished entering preferences for in-house payroll.

Proceed to page Step 3: Set up preferences for time and expenses.

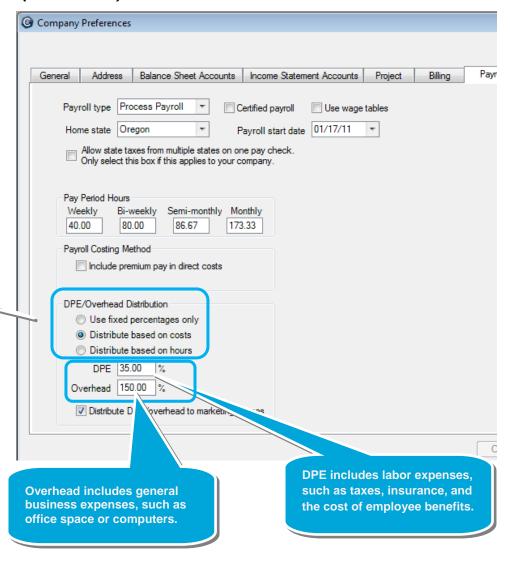

## Step 2: Set up preferences for outsourcing payroll

If you are processing payroll in-house, proceed to Step 3: Set up preferences for time and expenses.

Follow these instructions if you processing payroll for a payroll service (outsourcing your payroll).

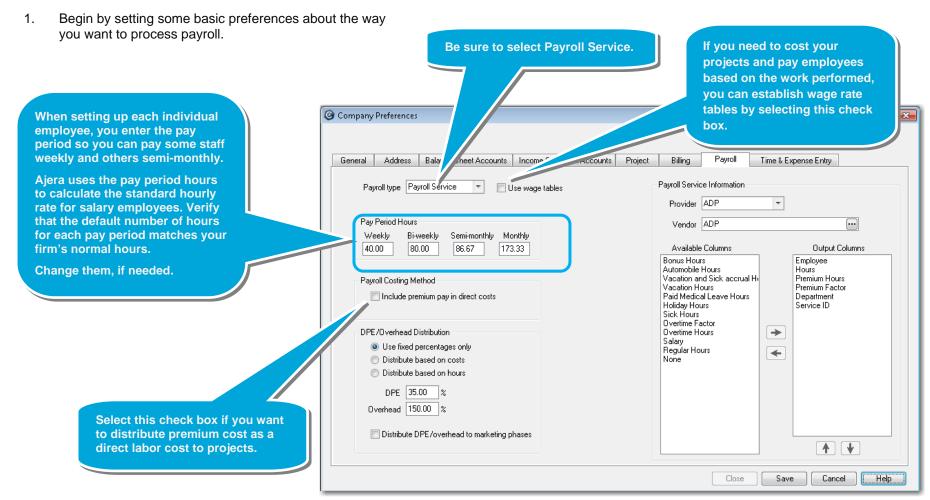

## Step 2: Set up preferences for outsourcing payroll (continued)

#### DPE and overhead

Next, you will enter settings for DPE and overhead.

You use DPE (Direct Personnel Expense) and Overhead percents to mark up labor costs and present more accurate project profitability. Although it helps better manage your business, it is not required.

Select how to distribute DPE and Overhead.

Select to distribute your DPE and Overhead in one of these three ways.

 Even if you select an option other than Use fixed percentages only, enter percents in the DPE and Overhead fields.

Since costs and hours vary over time, Ajera temporarily uses fixed percentages to represent DPE and overhead costs on project reports. If you use one of the options to distribute DPE and Overhead, Ajera replaces the fixed-percentage amounts with the cost-based or hours-based amounts when you distribute overhead costs.

4. For detailed information about DPE and Overhead, and the options for distributing them, from the Contents in Help, select DPE and Overhead.

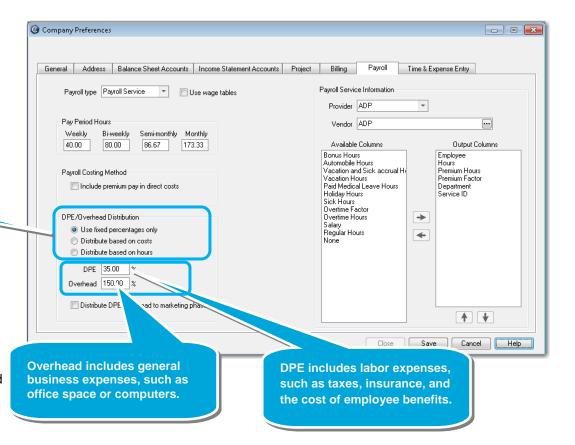

## Step 2: Set up preferences for outsourcing payroll (continued)

5. Now specify the information required by your payroll service provider to process your payroll.

Begin by identifying your payroll service provider in the Provider and Vendor fields.

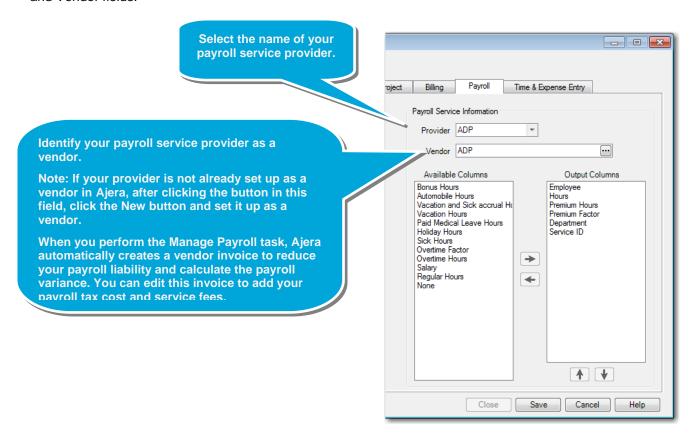

## Step 2: Set up preferences for outsourcing payroll (continued)

6. You select the fields to include, and their order, in the output file that you send to your payroll service.

Move fields from the Available Columns box to the Output Columns box, and use the arrow buttons to change their order, as needed.

7. You've now finished entering preferences for outsourcing payroll.

You're now ready to proceed to *Step 3: Set up preferences* for time and expenses on the next page.

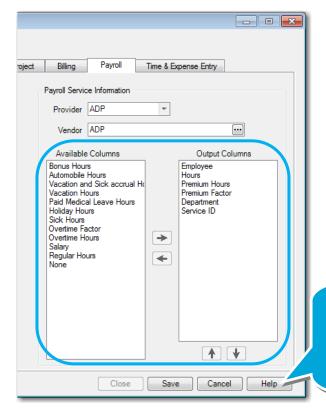

If your payroll service provider is QuickBooks, from the Index in Help, type QuickBooks and review the topic, Payroll preferences for QuickBooks.

## **Step 3: Set up preferences for time and expenses**

- 1. Click the **Time & Expense Entry** tab.
- 2. Begin by entering some general settings for timesheets.

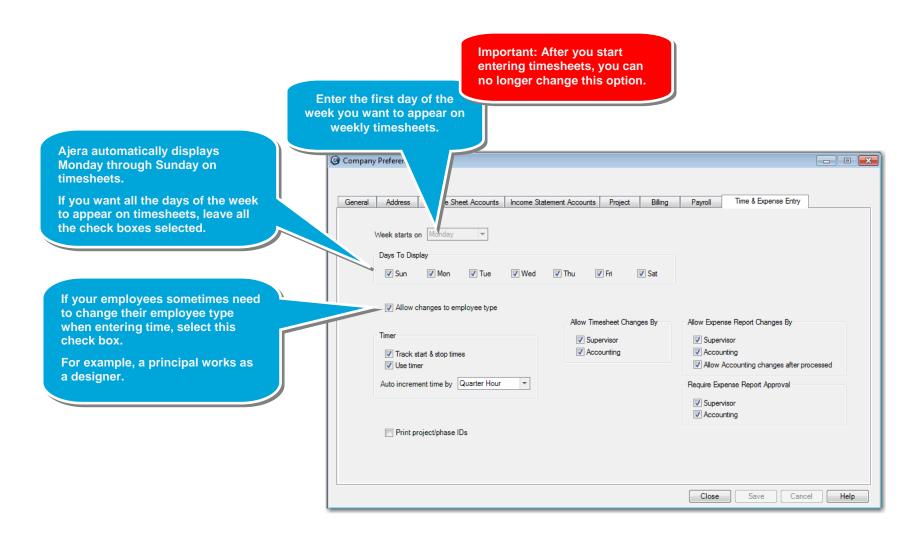

## Step 3: Set up preferences for time and expenses (continued)

#### **Timer**

3. With Ajera, you can optionally select to use a timer to

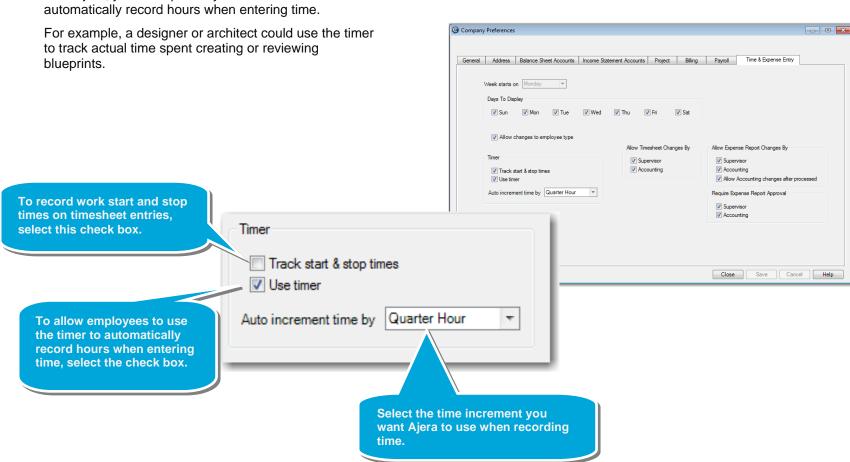

## Step 3: Set up preferences for time and expenses (continued)

 Set up remaining options to indicate how you want to process timesheet changes and expense report changes and approvals.

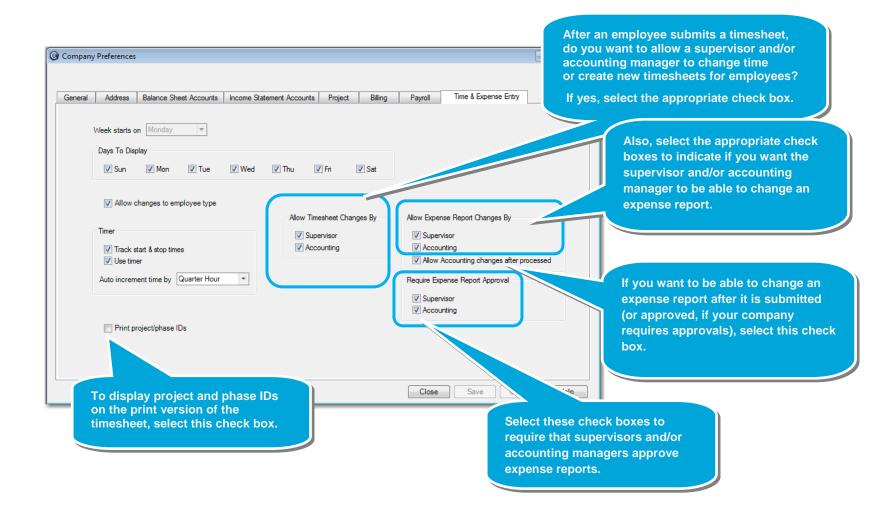

### Summary

Company preferences are important settings that determine the way you want to work with Ajera. This lesson provided essential information to help you make some of these important decisions.